# **Summer reading with myON!**

## Be sure you are connected to Wi-Fi.

1. Go to www.myon.com and click on the **myon Login** button.

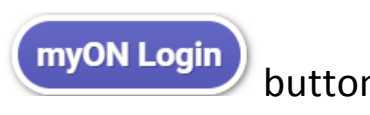

2. Enter the following information provided by your school or library:

**School Name** (Begin by entering the first few letters then click on it from the dropdown menu. Northside, Southside or Story)

**Username** (Enter the username used for all online programs.)

## **Password** (Enter the password used for all online programs.)

3. Select a book and start reading!

# **Did you know?**

- Y You can **browse or search** the myON digital library to find books that are just right for you.
- **√** You can read **as may books** as you want.
- $\checkmark$  You can read the **same book as many times** as you want to read it.
- $\checkmark$  You can read **anytime and anywhere** you want to read.
- $\checkmark$  You can **read offline** with free myON mobile apps, too! Just follow the directions on the next page to learn how.

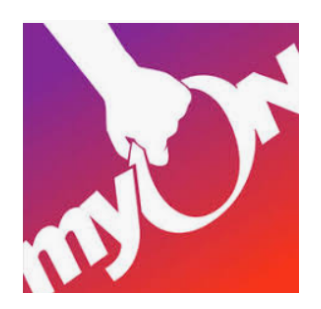

### **Read Offline with Free myON Mobile Apps**

With an offline reading app, you will be able to read even when you are not connected to Wi-Fi.

> **Guess what?** There is no limit to the number of times you can read the same book and no limit to the number of books you can read with myON!

#### Here's how:

- 1. Launch your myON app.
- 2. Once your app is launched, sign in using the login credentials you have been assigned.
- 3. Select "User" and enter your username again when prompted.

When you are signed in, you can read any of the books you have downloaded.

**TIP:** Be sure to click the 'END' button to close the book when you are finished reading it.

#### **Getting started with myON Apps**

Tip: You will need WI-FI to download an app, set up your device, and download books.

First, download an App that will work on your device. (The app is downloaded on PISD devices.)

# **Free myON Apps**

Chrome https://chrome.google.com/webstore/detail/myon/jahdnkaoagdemliakgkedafnhlafpamg iPad https://itunes.apple.com/us/app/myon/id548056295?mt=8 Android https://play.google.com/store/apps/details?id=com.capstonedigital

#### Then, set up your device.

- 1. Open the new myOn app on your device.
- 2. Choose to "Add User" or "Link User".
- 3. Follow the onscreen instructions, and enter your login information.
- 4. Sign in! Select "User" and enter your username again when prompted.
- 5. Now that you're signed in, start adding books to read anytime.

Choose the "Add Book" or "+" icon, and search to find books to add. When you've found a book to add, just click "download". Repeat for up to 20 books.

**TIP: You can delete books** from your mobile app at any **time to make room** for new books you want to read offline. **Just hold your finger on the book and tap** 'X" to delete it.